## **Step-by-step: Änderung der studentischen E-Mail Adresse**

Sehr geehrte Studierende,

da Sie in Zukunft dazu aufgerufen sind, Dozierende und Mitarbeiter\_Innen der Goethe-Universität mit der studentischen E-Mail Adresse zu kontaktieren, möchten wir Sie darauf hinweisen, dass der Name der E-Mail Adresse geändert werden kann.

Bei Ihrer Immatrikulation oder Anstellung an der Universität erhalten Sie einen eigenen universitäre E-Mail-Account mit dazugehöriger Adresse, z. B. s0123456@stud.uni-frankfurt.de oder amuster@em.uni-frankfurt.de. Dies ist Ihre sogenannte **Standardidentität**. Wenn Sie E-Mails von Ihrer Uni-E-Mail-Adresse versenden, erscheint standardmäßig diese Adresse als Absenderadresse in der "Von"-Zeile einer E-Mail.

Sie haben jedoch die Möglichkeit, für Ihr E-Mail-Konto alternative Namen (= **Identitäten**) festzulegen. Beispielsweise können Sie anna\_muster@em.uni-frankfurt als zweite Identität zu der Standardidentität amuster@em.uni-frankfurt festlegen, wenn Sie möchten, dass bei den Empfängern Ihrer E-Mails als Absenderadresse anna\_muster@em.uni-frankfurt.de erscheint. Eine solche Identität ist eine rein "kosmetische" Sache - an Ihrer ursprünglichen E-Mail-Adresse wird dadurch nichts verändert.

Um dieses Prozess erfolgreich abzuschließen, müssen Sie zwei Schritte unternehmen:

- 1. Alias anlegen
- 2. Identität ändern

## **1. Alias anlegen**

Damit Sie mit dieser (gewünschten) Identität auch E-Mails empfangen können, benötigen Sie einen **Alias**. Maximal einen Alias können Sie selbst anlegen. Beachten Sie bitte, dass Sie Aliase nur innerhalb Ihrer eigenen Domain festlegen können, d. h., Sie können anna\_muster@em.uni-frankfurt.de als Alias für amuster@em.uni-frankfurt.de einrichten, nicht aber bspw. [anna\\_muster@soz.uni-frankfurt.de.](mailto:anna_muster@soz.uni-frankfurt.de)

Der gewünschte Alias kann im Webmail unter ´"Benutzereinstellung für HRZ\_Alias\_Alias einrichten" angelegt werden.

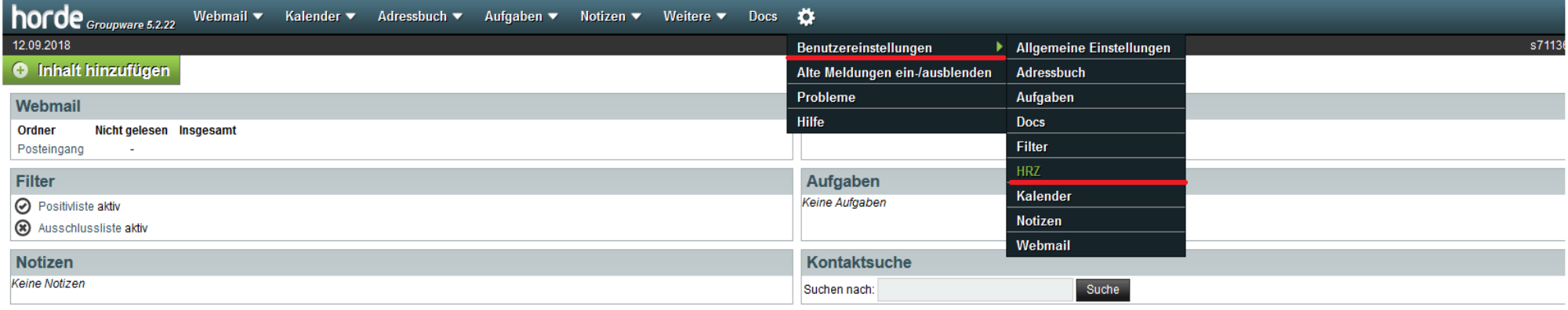

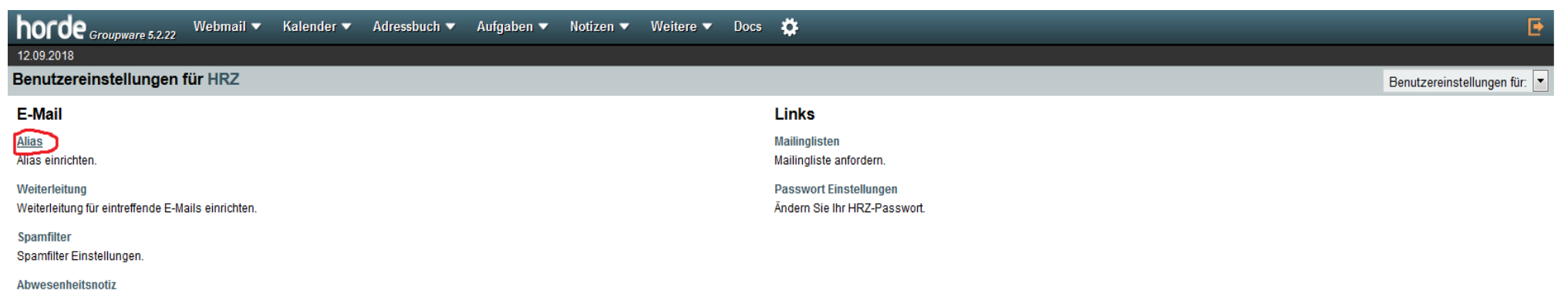

Abwesenheitsnotiz einrichten.

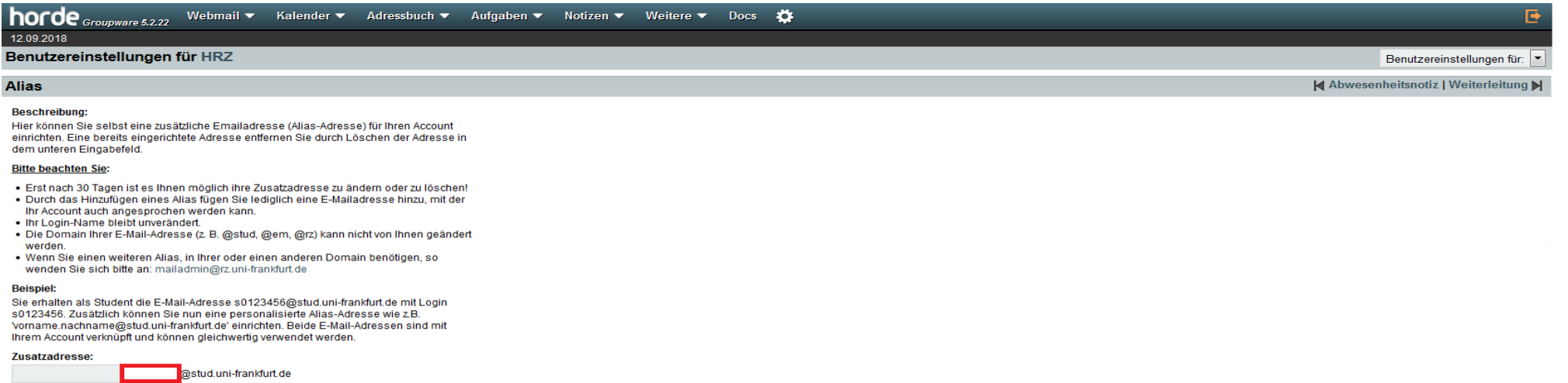

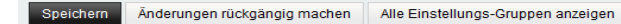

## 2. **Identität ändern**

Danach können unter "Benutzereinstellungen\_Allgemeine Einstellungen\_Persönliche Angaben" bestehende Identitäten bearbeitet oder gelöscht, neue Identitäten anlegt und eine Identität als Ihre Standardidentität festlegt werden.

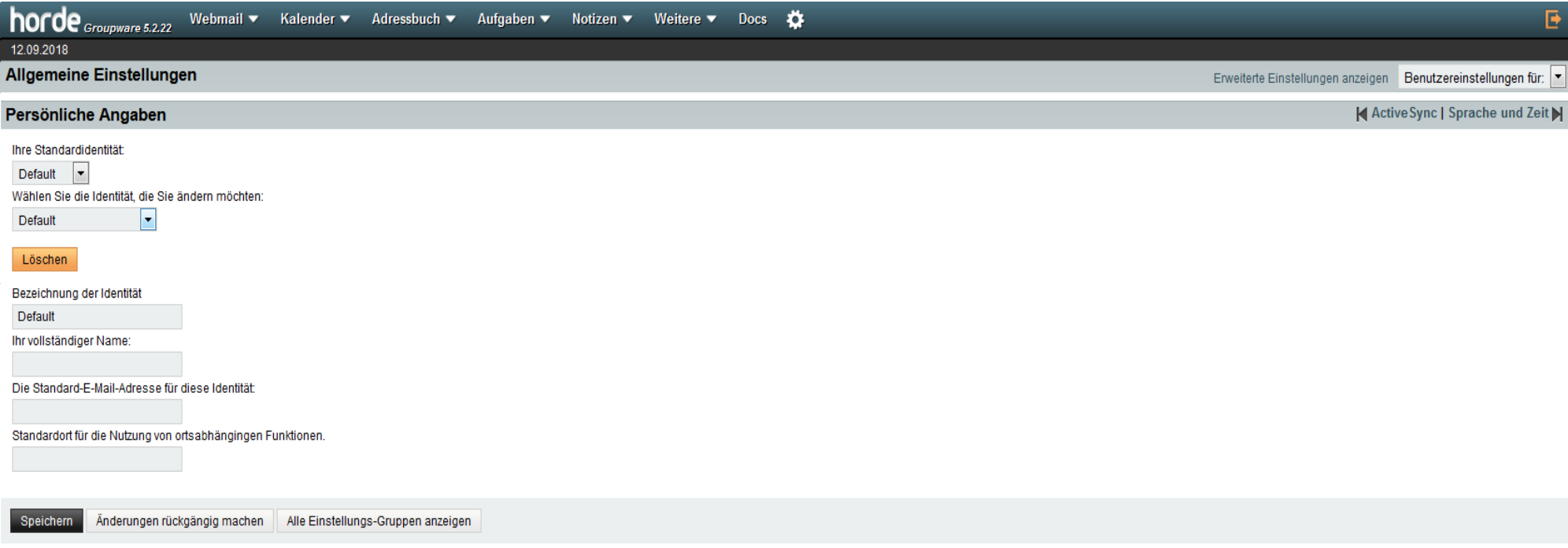

Wählen Sie dazu im Drop-Down-Menu des Felds "Wählen Sie die Identität, die Sie ändern möchten" den Punkt "Neue Identität anlegen".

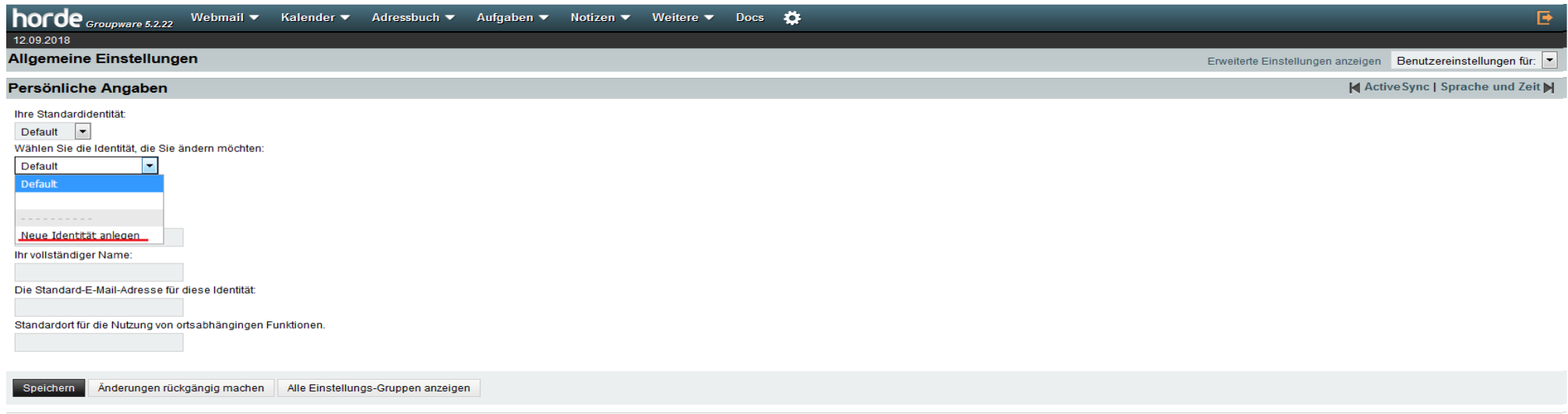

Füllen Sie anschließend die Felder aus und wählen Sie "Speichern". Am Ende des Prozesses wird eine Bestätigungsemail versandt.

Bitte beachten Sie, dass der Name Ihrer Standardidentität (z. B. s0123456 oder amuster) weiterhin Ihr Benutzername bleibt, mit dem Sie sich auf Uni-Webseiten wie Webmail einloggen.

**ACHTUNG:** Damit eine neue Identität angelegt werden kann, muss wie oben beschrieben ein Alias mit dieser Adresse existieren.